## Ota-onalar hisobini yaratish

Eslatma: Ota-onalar ushbu hisobni yaratish uchun maktabga taqdim etilgan elektron pochta manzilidan foydalanishlari kerak. Ota-onalar myBCPS ota-onalar hisobini yaratgandan keyin 24-48 soat o'tgach, ota-onalar portalidagi havola orqali Schoology-ga kirishlari mumkin.

- 1. CHROME veb-brauzeridan foydalanib, quyidagi manzilga oʻting: [https://baltimore.focusschoolsoftware.com/focus](https://baltimore.focusschoolsoftware.com/focus/)
- 2. Pastki oʻng burchakdagi **Sign up now (Hozir roʻyxatdan oʻtish)** tugmasini bosing.

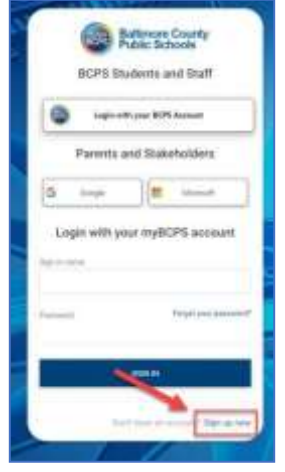

3. Maktabga taqdim etilgan elektron pochta manzilini kiriting va **Send Verification Code (Tasdiqlash kodini yuborish)** tugmasini bosing.

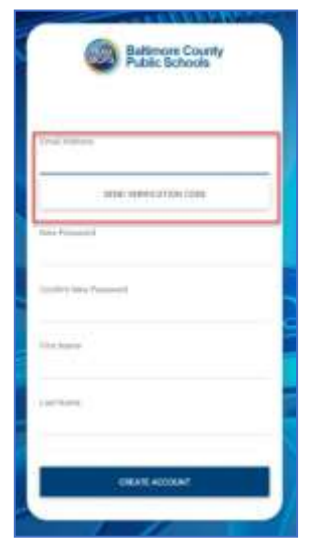

4. Elektron pochtani oching va myBCPS B2C dan elektron pochta yozishmalarini toping.

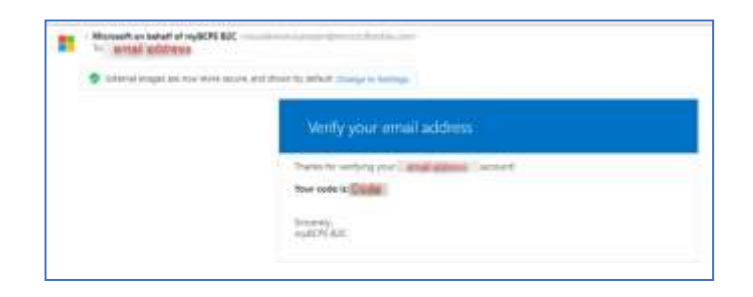

5. Kodni elektron pochtadan nusxa oling va uni portal ekranida **Verification Code (Tasdiqlash kodi)** ostida kiriting va **Verify Code (Kodni tekshirish)** ni tanlang.

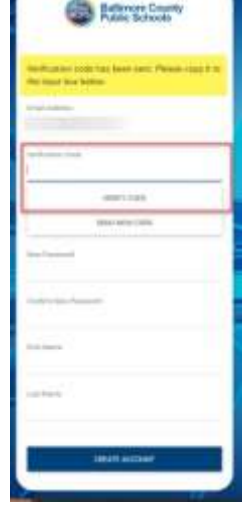

6. Kodni kiritgandan soʻng, foydalanuvchilar **New Password (Yangi parol)**, **Confirm New Password (Yangi parolni tasdiqlash)** kiritish orqali davom ettirishlari kerak va oʻzlarining **FirstName** (**Ism)** va **Last Name (Familiya)** kiritib, **Create Account (Hisob yaratish)** tugmasini bosishlari kerak.

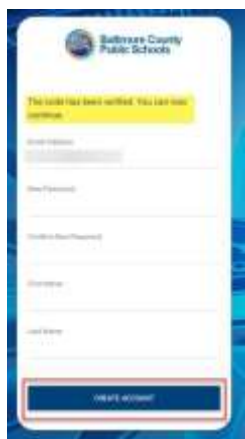

7. Qaytgan foydalanuvchilar oʻz **username (foydalanuvchi nomi)**  va **password (parol)**ini kiritib, **Sign in (Kirish)** tugmasini bosishlari kerak.

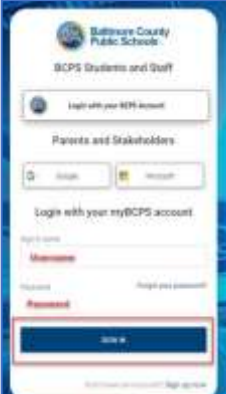

## Ota-onalar hisobini yaratish - Ijtimoiy hisobdan foydalanish

Eslatma: Ota-onalar ushbu hisobni yaratish uchun maktabga taqdim etilgan elektron pochta manzilidan foydalanishlari kerak. Ota-onalar myBCPS ota-onalar hisobini yaratgandan keyin 24-48 soat o'tgach, ota-onalar portalidagi havola orqali Schoology-ga kirishlari mumkin.

1. CHROME brauzeridan foydalanib, quyidagi manzilga oʻting:

<https://baltimore.focusschoolsoftware.com/focus>

2. **Google** yoki **Microsoft** elektron pochtangiz bilan hisob yaratish uchun havola yoki tugmani bosing.

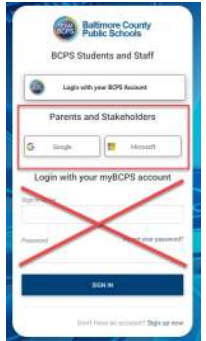

3. Elektron pochta va parolni kiritish uchun ekrandagi koʻrsatmalardan foydalanib hisob qaydnomasiga kiring.

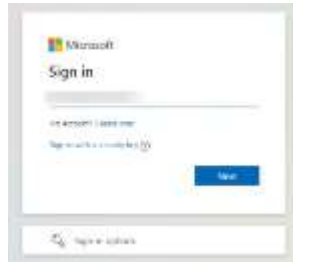

4. Maktabga taqdim etilgan elektron pochta manzilini kiriting va **Send Verification Code (Tasdiqlash kodini yuborish)** tugmasini bosing.

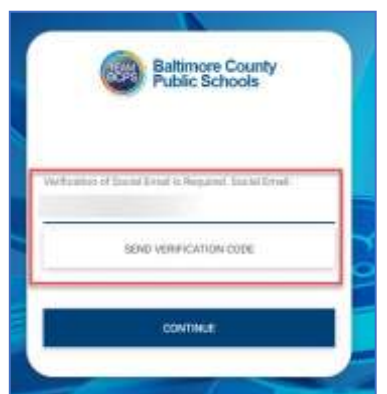

5. Elektron pochtani oching va myBCPS B2C dan elektron pochta yozishmalarini toping.

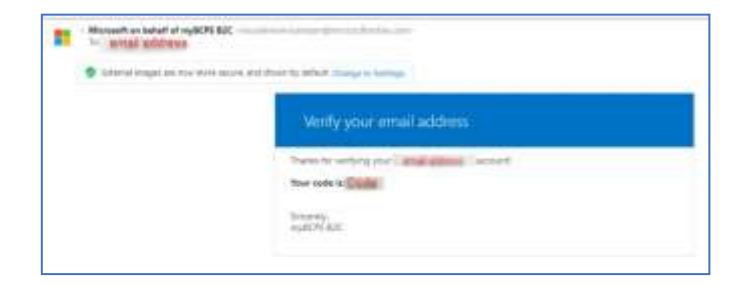

6. Kodni elektron pochtadan nusxa oling va uni portal ekranida **Verification Code (Tasdiqlash kodi)** ostida kiriting va **Verify Code (Kodni tekshirish)** ni tanlang.

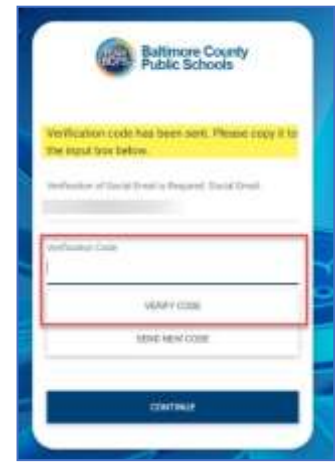

7. Kodni kiritgandan soʻng, foydalanuvchilar **(Davom etish)**  tugmasini bosish orqali davom etishlari kerak.

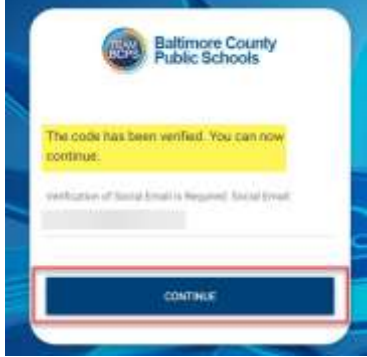

8. Qaytgan foydalanuvchilar tizimga kirish uchun **Google** yoki **Microsoft** tugmasini bosishlari kerak..

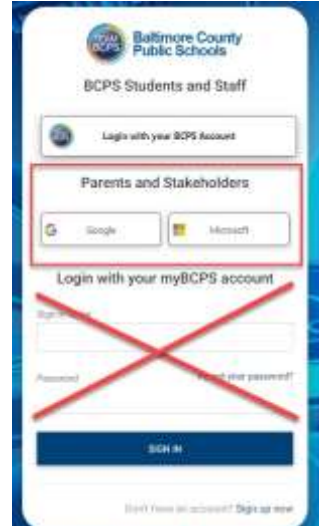